## **How to Empty the Recycle Bin**

These directions explain how to create additional storage space by emptying the Recycle Bin.

- 1. Locate the **Recycle Bin** on the desktop. *Note: If the bin is not visible type Recycle Bin in the Search box, or locate it using the Start Button.*
- 2. Double**-**click on the **bin** to open and verify that all files and folders are supposed to be permanently deleted. *Note: To undelete a file or folder, right-click and select Restore. You can also click Manage and select Restore the selected items.*

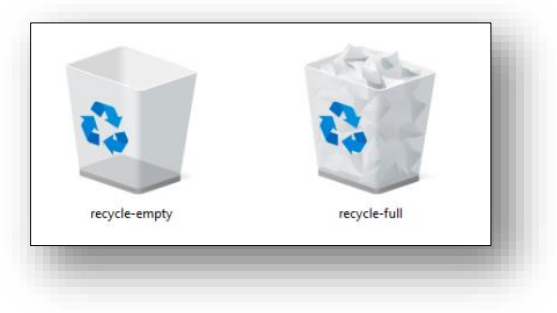

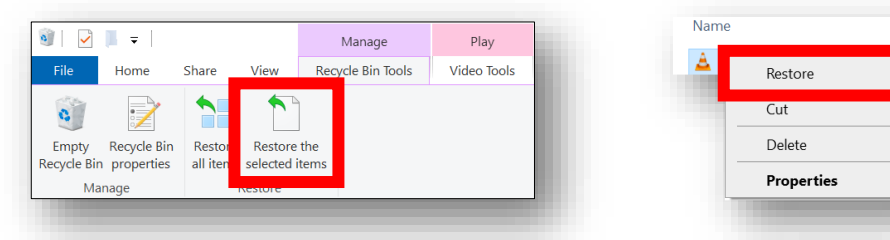

*Recycle Bin Application Files List*

- 3. Remove the item(s) using one of the ways below:
	- a. Open the **Recycle Bin** and select **Empty Recycle Bin**. Or
	- b. Right-click on **Recycle bin icon** and select **Empty Recycle Bin**.

*Recycle Bin Application Desktop*

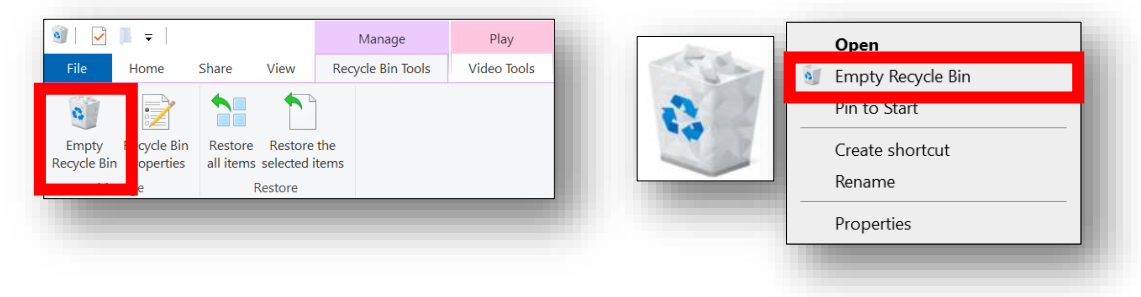

4. The **Recycle Bin** will now appear empty.

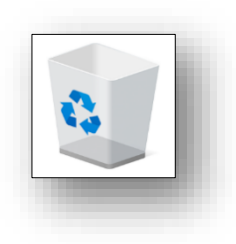

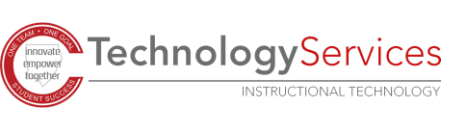